# 在ASA上使用證書身份驗證配置AnyConnect VPN電話

### 目錄

簡介 必要條件 需求 採用元件 慣例 電話證書型別 設定 組態 驗證 疑難排解 相關資訊

### 簡介

本文檔提供配置示例,說明如何配置自適應安全裝置(ASA)和CallManager裝置,為在Cisco IP電話 上運行的AnyConnect客戶端提供證書身份驗證。完成此配置後,思科IP電話可以建立到ASA的 VPN連線,利用證書來保護通訊。

### 必要條件

#### 需求

嘗試此組態之前,請確保符合以下要求:

- AnyConnect Premium SSL許可證
- 適用於Cisco VPN的AnyConnect電話許可證

根據ASA版本,您會看到ASA 8.0.x版的「適用於Linksys電話的AnyConnect」或ASA 8.2.x版或更 高版本的「適用於Cisco VPN電話的AnyConnect」。

#### 採用元件

本文中的資訊係根據以下軟體和硬體版本:

● ASA - 8.0(4)版或更高版本

• IP電話型號 — 7942 / 7962 / 7945 / 7965 / 7975

- 電話 8961 / 9951 / 9971,帶9.1(1)版韌體
- Phone 9.0(2)SR1S版 Skinny Call Control Protocol(SCCP)或更高版本

● 思科統一通訊管理器(CUCM)- 8.0.1.100000-4版或更高版本

此組態範例中使用的版本包括:

● ASA 9.1(1)版

● CallManager — 版本8.5.1.10000-26 有關CUCM版本中受支援電話的完整清單,請完成以下步驟:

1. 開啟此URL:https://<CUCM Server IP Address>:8443/cucreports/systemReports.do

2. 選擇Unified CM電話功能清單>生成新報告>功能:虛擬私人網路。

本文中的資訊是根據特定實驗室環境內的裝置所建立。文中使用到的所有裝置皆從已清除(預設 )的組態來啟動。如果您的網路正在作用,請確保您已瞭解任何指令可能造成的影響。

#### 慣例

請參閱[思科技術提示慣例以瞭解更多有關文件慣例的資訊。](/content/en/us/support/docs/dial-access/asynchronous-connections/17016-techtip-conventions.html)

### 電話證書型別

思科在電話中使用以下憑證型別:

- 製造商安裝證書(MIC) 所有7941、7961和較新型號Cisco IP電話都包含MIC。MIC是由思科 憑證授權單位(CA)簽署的2048位金鑰憑證。 如果存在MIC,則無需安裝本地有效證書(LSC)。 為了讓CUCM信任MIC證書,它在其證書信任儲存中使用預安裝的CA證書CAP-RTP-001、 CAP-RTP-002和Cisco\_Manufacturing\_CA。
- LSC 在配置裝置安全模式進行身份驗證或加密後,LSC會保護CUCM和電話之間的連線。 LSC擁有思科IP電話的公鑰,該公鑰由CUCM證書授權代理功能(CAPF)私鑰簽名。這是首選方 法(與使用MIC相反),因為只允許管理員手動調配的Cisco IP電話下載和驗證CTL檔案。**附註** :由於安全風險增加,Cisco建議僅將MIC用於LSC安裝,而不是繼續使用。將Cisco IP電話配 置為使用MIC進行傳輸層安全(TLS)驗證或用於任何其他目的的客戶需要自行承擔風險。

### 設定

本節提供用於設定本文件中所述功能的資訊。

附註:使用[命令查詢工具](//tools.cisco.com/Support/CLILookup/cltSearchAction.do)(僅供[已註冊客](//tools.cisco.com/RPF/register/register.do)戶使用)可獲取本節中使用的命令的詳細資訊。

#### 組態

本檔案將說明以下組態:

- ASA配置
- CallManager配置
- CallManager上的VPN配置
- IP電話上的證書安裝

#### ASA配置

ASA的配置與將AnyConnect客戶端電腦連線到ASA時的配置幾乎相同。但是,以下限制適用:

- 隧道組必須具有group-url。此URL將在CM中的VPN網關URL下配置。
- 組策略不得包含拆分隊道。

此配置使用先前在ASA裝置的安全套接字層(SSL)信任點中配置和安裝的ASA(自簽名或第三方)證 書。如需詳細資訊,請參閱以下檔案:

- [配置數位證書](//www.cisco.com/en/US/docs/security/asa/asa91/configuration/general/aaa_certs.html)
- [ASA 8.x手動安裝第三方供應商證書以用於WebVPN配置示例](/content/en/us/support/docs/security/asa-5500-x-series-next-generation-firewalls/98596-asa-8-x-3rdpartyvendorcert.html)
- [ASA 8.x:使用AnyConnect VPN客戶端使用自簽名證書的VPN訪問配置示例](/content/en/us/support/docs/security/asa-5500-x-series-next-generation-firewalls/99756-asa8-x-anyconnect-vpn.html)

```
ASA的相關配置為:
```
ip local pool SSL\_Pool 10.10.10.1-10.10.10.254 mask 255.255.255.0 group-policy GroupPolicy\_SSL internal group-policy GroupPolicy\_SSL attributes split-tunnel-policy tunnelall vpn-tunnel-protocol ssl-client

tunnel-group SSL type remote-access tunnel-group SSL general-attributes address-pool SSL\_Pool default-group-policy GroupPolicy\_SSL tunnel-group SSL webvpn-attributes authentication certificate group-url https://asa5520-c.cisco.com/SSL enable

webvpn enable outside anyconnect image disk0:/anyconnect-win-3.0.3054-k9.pkg anyconnect enable

ssl trust-point SSL outside

#### CallManager配置

若要從ASA匯出證書並將證書作為Phone-VPN-Trust證書匯入CallManager,請完成以下步驟:

- 1. 向CUCM註冊生成的證書。
- 檢查用於SSL的證書。 2. ASA(config)#**show run ssl**

ssl trust-point SSL outside

匯出證書。 3.

ASA(config)#**crypto ca export SSL identity-certificate**

Privacy Enhanced Mail(PEM)編碼的身份證書如下:

-----BEGIN CERTIFICATE-----ZHUxFjAUBgkqhkiG9w0BCQIWB0FTQTU1NDAwHhcNMTMwMTMwMTM1MzEwWhcNMjMw MTI4MTM1MzEwWjAmMQwwCgYDVQQDEwNlZHUxFjAUBgkqhkiG9w0BCQIWB0FTQTU1 NDAwgZ8wDQYJKoZIhvcNAQEBBQADgY0AMIGJAoGBAMYcrysjZ+MawKBx8Zk69SW4AR FSpV6FPcUL7xsovhw6hsJE/2VDgd3pkawc5jcl5vkcpTkhjbf2xC4C1q6ZQwpahde22sdf1 wsidpQWq1DDrJD1We83L/oqmhkWJO7QfNrGZhOLv9xOpR7BFpZd1yFyzwAPkoBl1 -----END CERTIFICATE-----

- 4. 從終端複製文字並將其另存為.pem檔案。
- 5. 登入到CallManager並選擇Unified OS Administration > Security > Certificate Management >

#### Upload Certificate > Select Phone-VPN-trust以上步驟中儲存的證書檔案進行上傳。 CallManager上的VPN配置

- 1. 導航到Cisco Unified CM Administration。
- 從選單欄中選擇Advanced Features > VPN > VPN Gateway。 2.

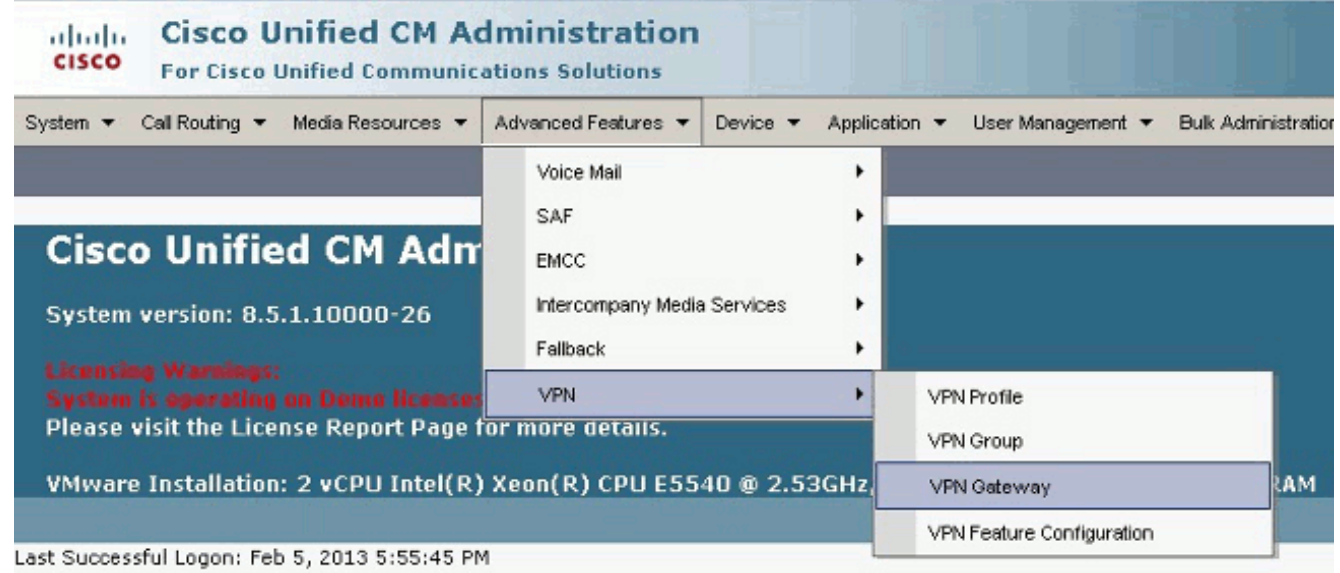

3. 在VPN網關配置視窗中,完成以下步驟:在VPN Gateway Name欄位中,輸入名稱。可以是 任何名稱。在VPN Gateway Description欄位中,輸入說明(可選)。在VPN Gateway URL欄 位中,輸入在ASA上定義的group-url。在此位置中的VPN證書欄位中,選擇之前上傳到 CallManager的證書,以將其從信任庫移動到此位置。

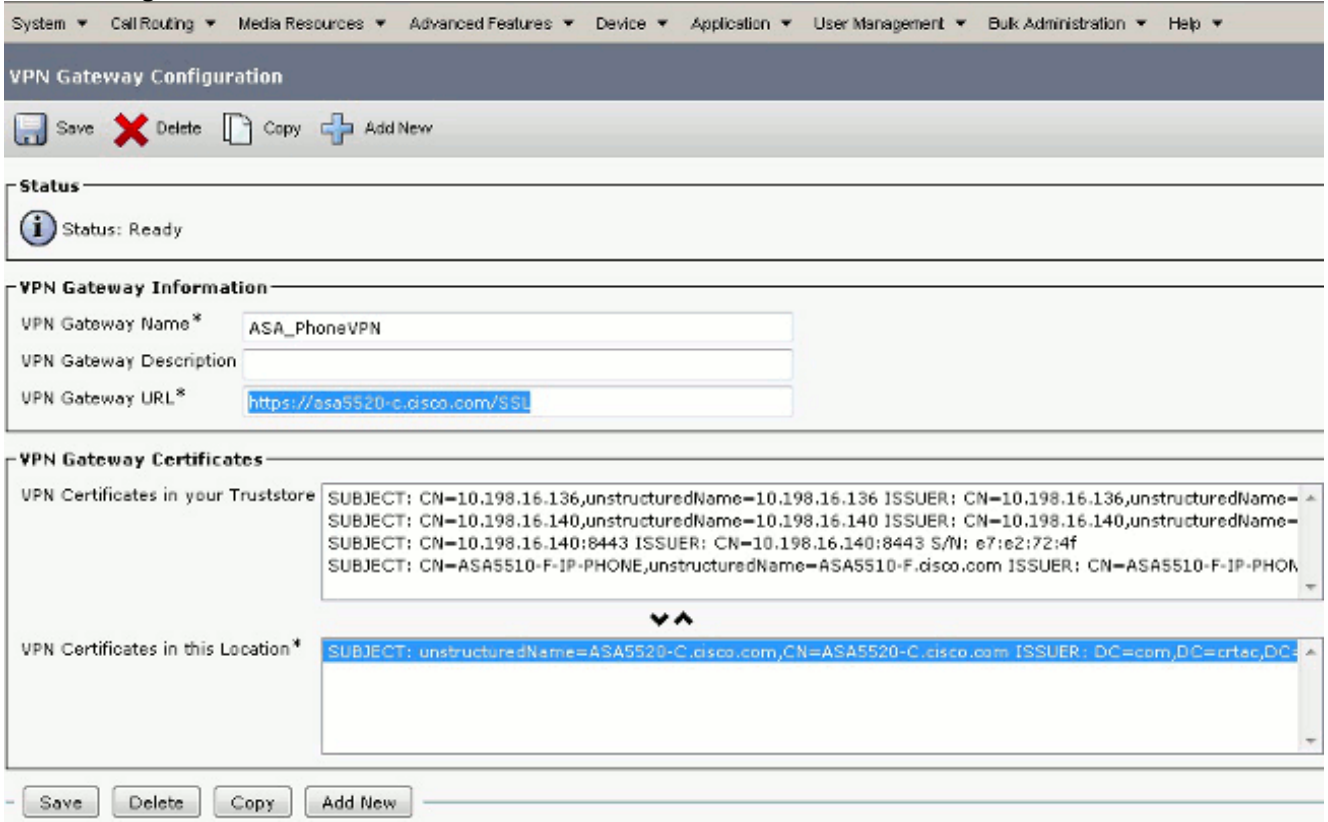

4. 從選單欄中選擇Advanced Features > VPN > VPN Group。

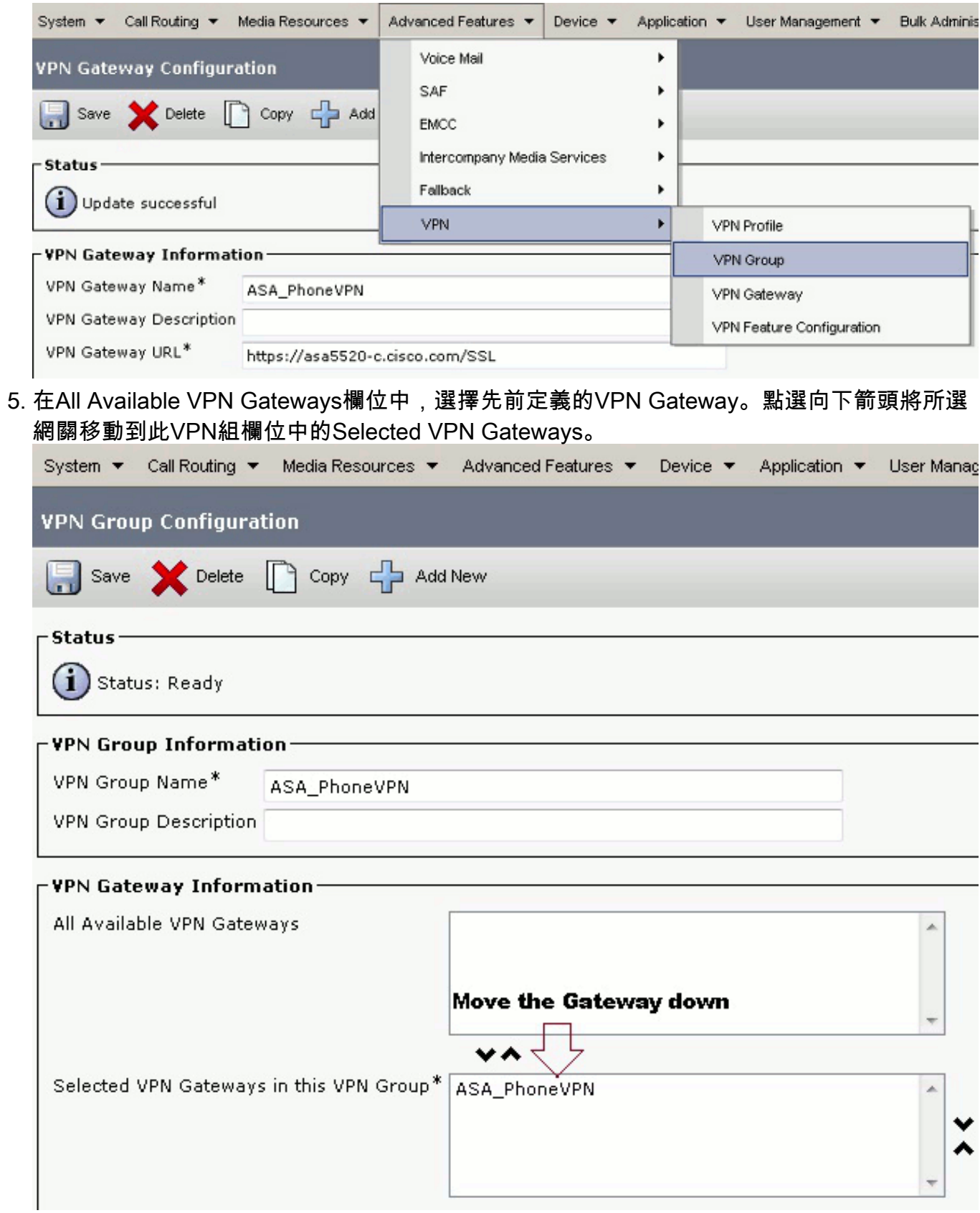

6. 從選單欄中選擇Advanced Features > VPN > VPN Profile。

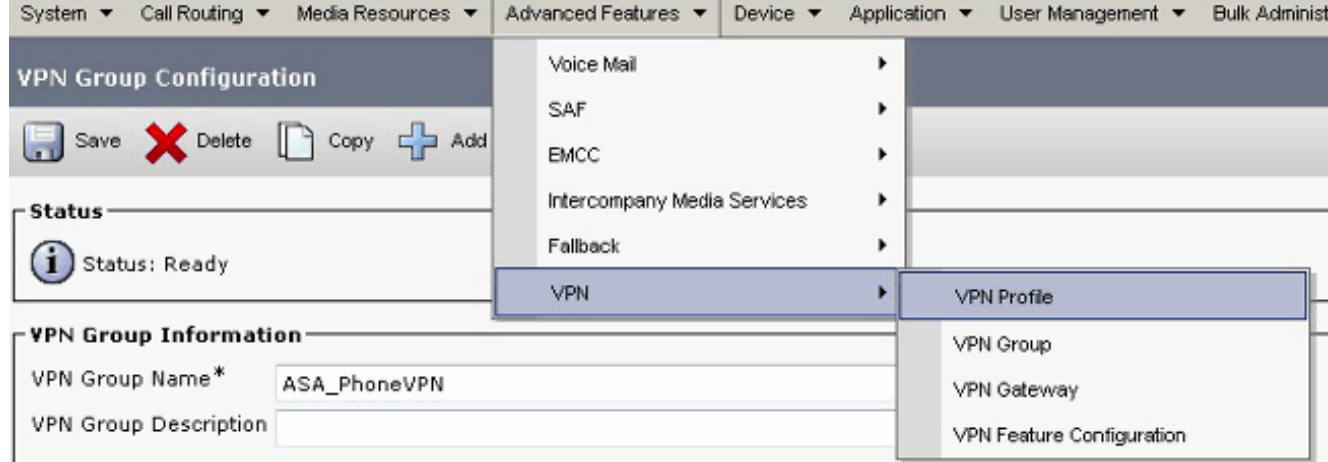

#### 要配置VPN配置檔案,請填寫所有標有星號(\*)的欄位。 7.

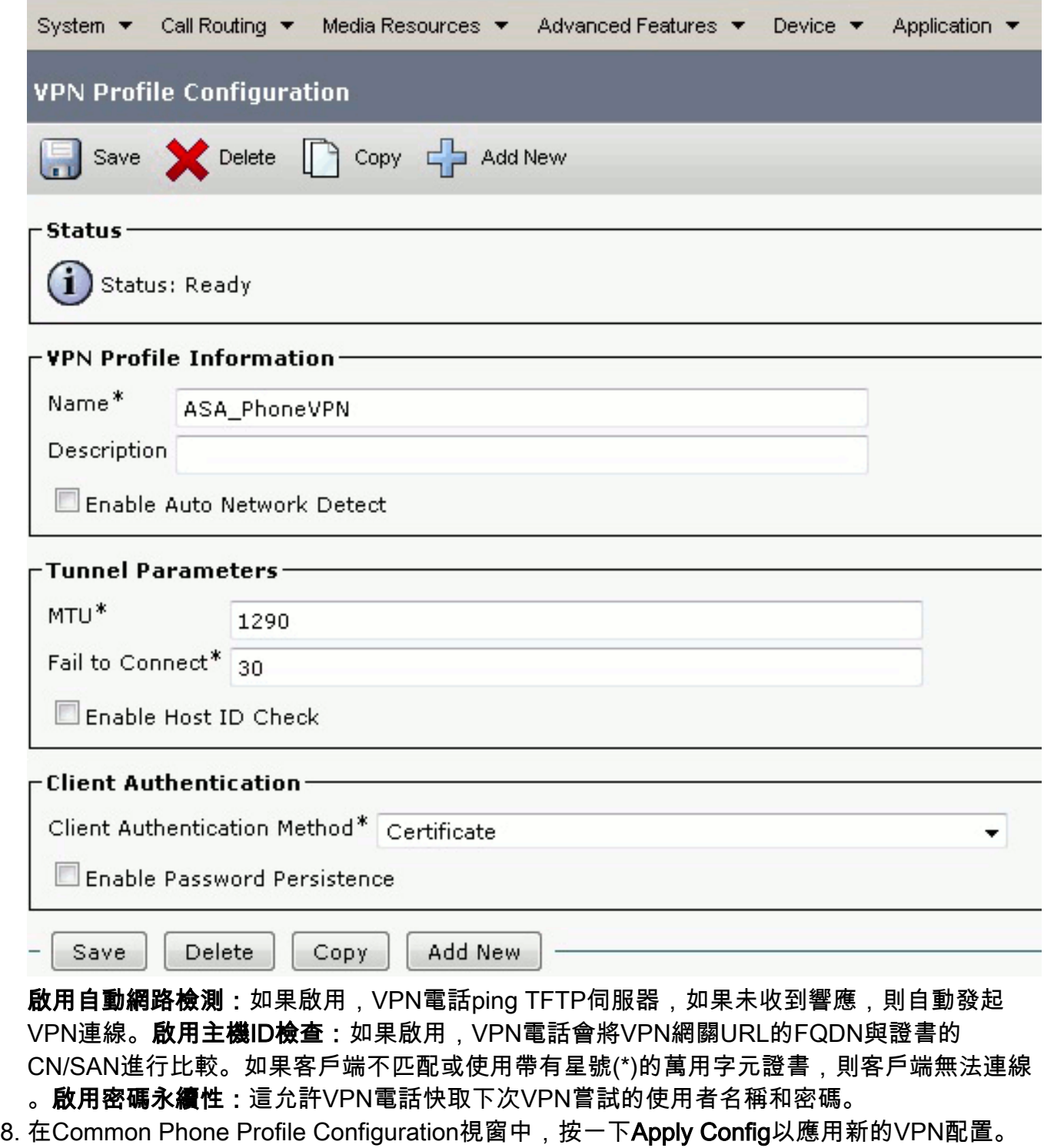

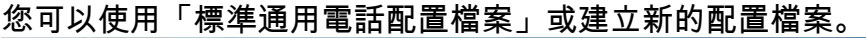

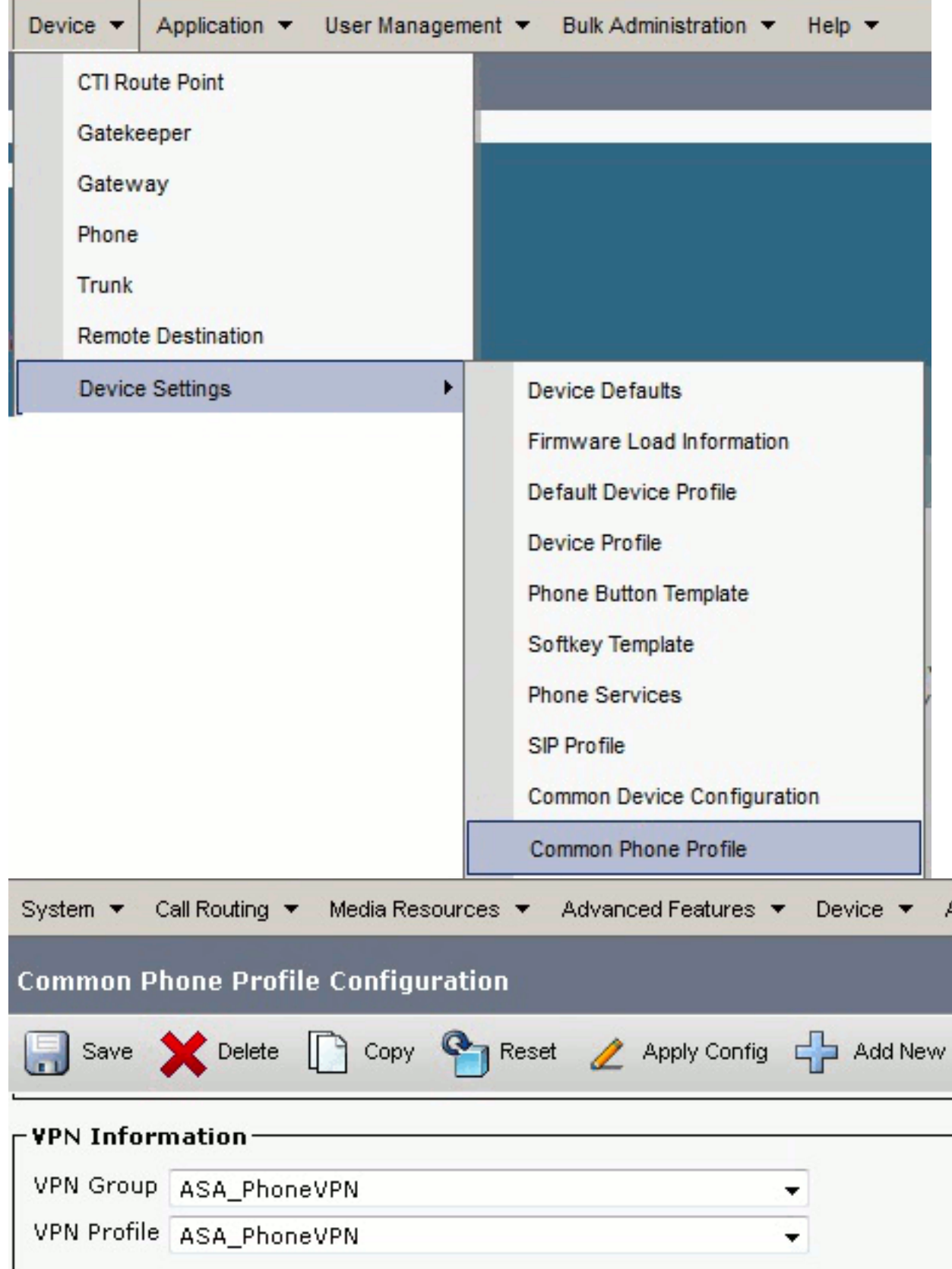

如果您為特定電話/使用者建立了新配置檔案,請轉到「電話配置」視窗。在Common Phone 9.Profile欄位中,選擇Standard Common Phone Profile。

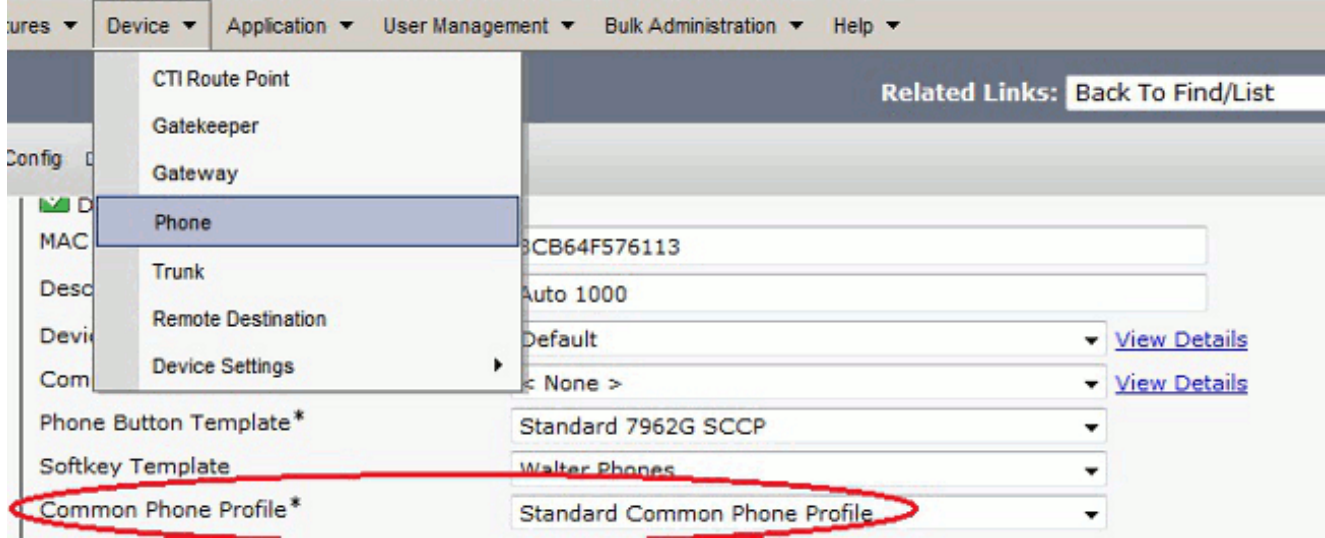

10. 再次向CallManager註冊電話,以便下載新配置。

### 證書身份驗證配置

要配置證書身份驗證,請在CallManager和ASA中完成以下步驟:

- 1. 從選單欄中選擇Advanced Features > VPN > VPN Profile。
- 2. 確認Client Authentication Method欄位已設定為Certificate。

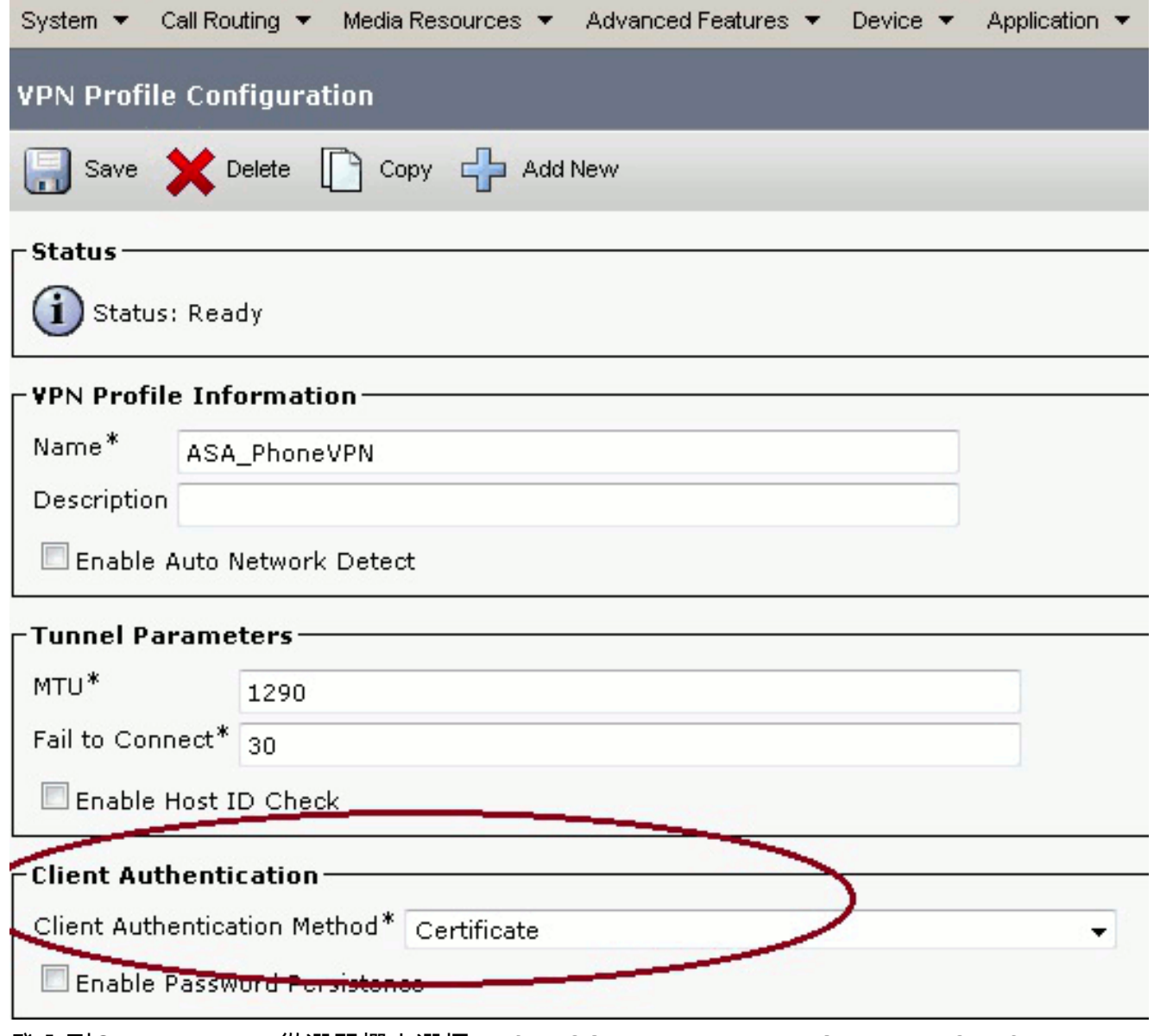

- 登入到CallManager。從選單欄中選擇Unified OS Administration > Security > Certificate 3. Management > Find。
- 匯出所選證書身份驗證方法的正確證書:MIC:Cisco\_Manufacturing\_CA 使用MIC驗證IP電 4.話

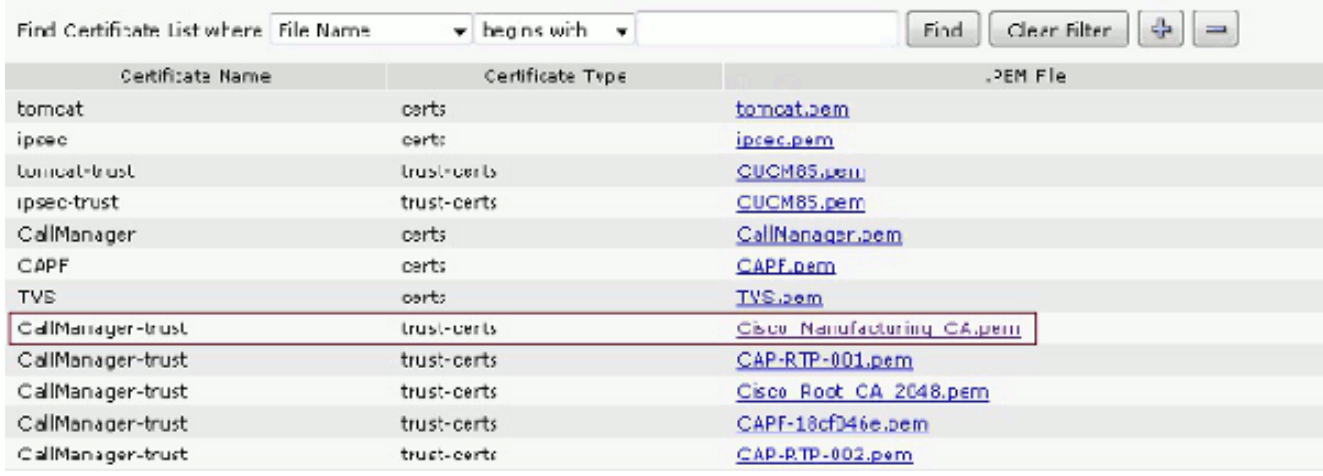

LSC:思科憑證授權代理功能(CAPF) — 使用LSC驗證IP電話

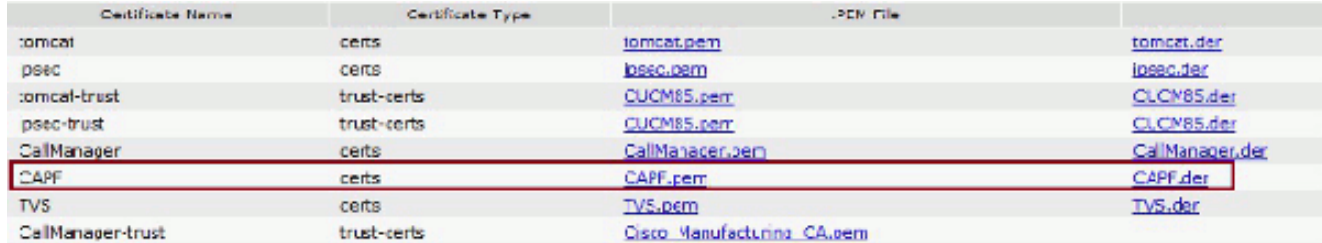

5. 查詢證書(Cisco\_Manufacturing\_CA或CAPF)。下載.pem檔案並另存為.txt檔案

```
在ASA上建立新的信任點,並使用以前儲存的證書驗證信任點。當系統提示您輸入base-64編
6.
 碼的CA憑證時,請選擇並貼上下載的.pem檔案中的文字以及BEGIN和END行。範例如下:
 ASA (config)#crypto ca trustpoint CM-Manufacturing
 ASA(config-ca-trustpoint)#enrollment terminal
 ASA(config-ca-trustpoint)#exit
 ASA(config)#crypto ca authenticate CM-Manufacturing
 ASA(config)#
```
<base-64 encoded CA certificate>

**quit**

確認隧道組上的身份驗證已設定為證書身份驗證。 7. tunnel-group SSL webvpn-attributes **authentication certificate** group-url https://asa5520-c.cisco.com/SSL enable

#### IP電話上的證書安裝

IP電話可以與MIC或LSC一起使用,但每個證書的配置過程不同。

#### MIC安裝

預設情況下,支援VPN的所有電話都預裝了MIC。7960和7940電話不附帶MIC,並且需要特殊的安 裝步驟才能使LSC安全地註冊。

附註:思科建議您僅將MIC用於LSC安裝。Cisco支援LSC對CUCM的TLS連線進行身份驗證。由於 MIC根證書可能受到危害,因此將電話配置為使用MIC進行TLS驗證或用於任何其他目的的客戶會自 行承擔風險。如果MIC受到危害,思科不承擔任何責任。

#### LSC安裝

- 1. 在CUCM上啟用CAPF服務。
- 啟用CAPF服務後,分配電話說明以在CUCM中生成LSC。登入到Cisco Unified CM管理並選 2. 擇Device > Phone。選擇您配置的電話。
- 在「Certificate Authority Proxy Function(CAPF)Information(證書頒發機構代理功能(CAPF)資 3.訊)」部分,確保所有設定都正確無誤,並且操作已設定為未來的日期。

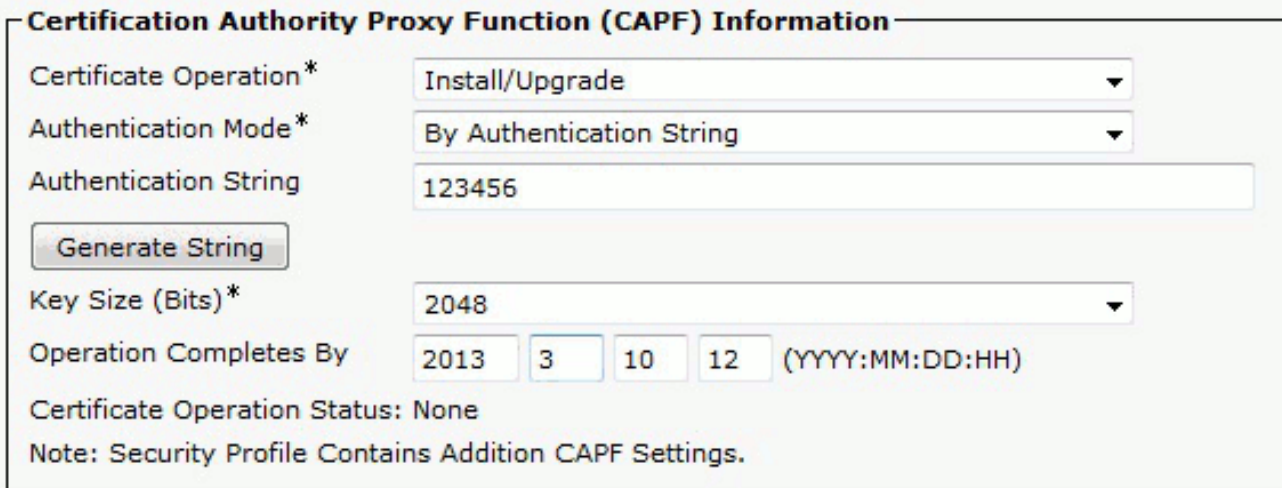

- 4. 如果身份驗證模式設定為空字串或現有證書,則無需執行進一步的操作。
- 如果身份驗證模式設定為字串,請在電話控制檯中手動選擇Settings > Security Configuration 5. > \*\*# > LSC > Update。

### 驗證

使用本節內容,確認您的組態是否正常運作。

ASA5520-C(config)#**show vpn-sessiondb detail anyconnect**

#### ASA驗證

Session Type: AnyConnect Detailed Username : CP-7962G-SEPXXXXXXXXXXXX Index : 57 Assigned IP : 10.10.10.2 Public IP : 172.16.250.15 Protocol : AnyConnect-Parent SSL-Tunnel DTLS-Tunnel License : AnyConnect Premium, AnyConnect for Cisco VPN Phone Encryption : AnyConnect-Parent: (1)AES128 SSL-Tunnel: (1)AES128 DTLS-Tunnel: (1)AES128 Hashing : AnyConnect-Parent: (1)SHA1 SSL-Tunnel: (1)SHA1 DTLS-Tunnel: (1)SHA1Bytes Tx : 305849 Bytes Rx : 270069Pkts Tx : 5645 Pkts Rx : 5650Pkts Tx Drop : 0 Pkts Rx Drop : 0Group Policy : GroupPolicy\_SSL Tunnel Group : SSL Login Time : 01:40:44 UTC Tue Feb 5 2013 Duration : 23h:00m:28s Inactivity : 0h:00m:00s NAC Result : Unknown VLAN Mapping : N/A VLAN : none AnyConnect-Parent Tunnels: 1 SSL-Tunnel Tunnels: 1 DTLS-Tunnel Tunnels: 1 AnyConnect-Parent: Tunnel ID : 57.1 Assigned IP : 10.10.10.2 Public IP : 172.16.250.15 Encryption : AES128 Hashing : SHA1 Encapsulation: TLSv1.0 TCP Dst Port : 443

Auth Mode : Certificate Idle Time Out: 30 Minutes Idle TO Left : 29 Minutes Client Type : AnyConnect Client Ver : Cisco SVC IPPhone Client v1.0 (1.0) Bytes Tx : 1759 Bytes Rx : 799 Pkts Tx : 2 Pkts Rx : 1 Pkts Tx Drop : 0 Pkts Rx Drop : 0 SSL-Tunnel: Tunnel ID : 57.2 Public IP : 172.16.250.15 Encryption : AES128 Hashing : SHA1 Encapsulation: TLSv1.0 TCP Src Port : 50529 TCP Dst Port : 443 Auth Mode : Certificate Idle Time Out: 30 Minutes Idle TO Left : 29 Minutes Client Type : SSL VPN Client Client Ver : Cisco SVC IPPhone Client v1.0 (1.0) Bytes Tx : 835 Bytes Rx : 0 Pkts Tx : 1 Pkts Rx : 0 Pkts Tx Drop : 0 Pkts Rx Drop : 0 DTLS-Tunnel: Tunnel ID : 57.3 Assigned IP : 10.10.10.2 Public IP : 172.16.250.15 Encryption : AES128 Hashing : SHA1 Encapsulation: DTLSv1.0 UDP Src Port : 51096 UDP Dst Port : 443 Auth Mode : Certificate Idle Time Out: 30 Minutes Idle TO Left : 29 Minutes Client Type : DTLS VPN Client Client Ver : Cisco SVC IPPhone Client v1.0 (1.0) Bytes Tx : 303255 Bytes Rx : 269270 Pkts Tx : 5642 Pkts Rx : 5649 Pkts Tx Drop : 0 Pkts Rx Drop : 0

#### CUCM驗證

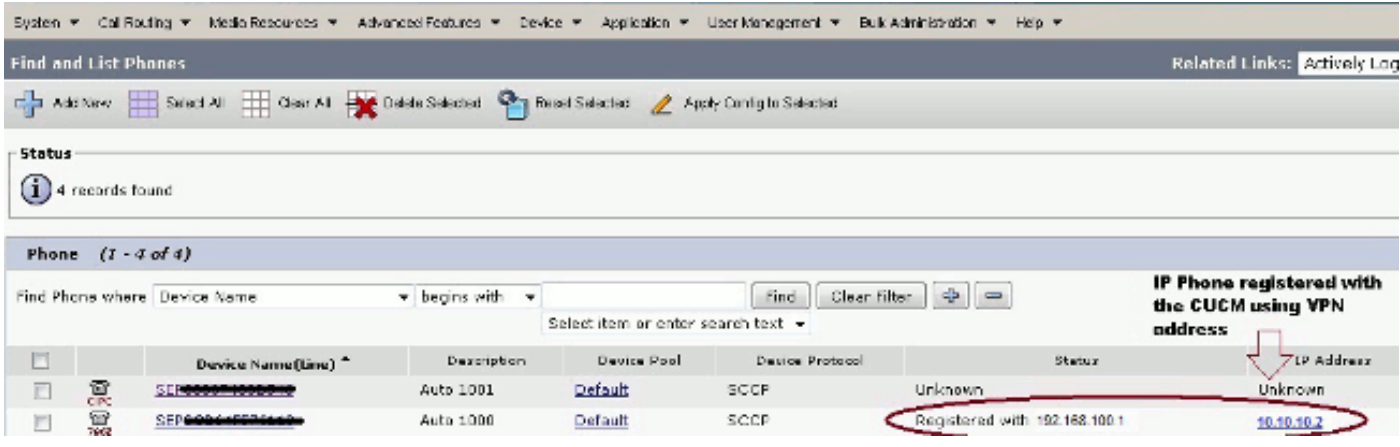

## 疑難排解

目前尚無適用於此組態的具體疑難排解資訊。

#### 相關錯誤

- 思科漏洞ID [CSCtf09529](http://cdets.cisco.com/apps/dumpcr?&content=summary&format=html&identifier=CSCtf09529),在CUCM中新增對於8961、9951、9971電話的VPN功能支援
- Cisco錯誤ID [CSCuc71462](http://cdets.cisco.com/apps/dumpcr?&content=summary&format=html&identifier=CSCuc71462),IP電話VPN故障轉移需要8分鐘
- 適用於非預設連線埠號碼的Cisco錯誤ID [CSCtz42052](http://cdets.cisco.com/apps/dumpcr?&content=summary&format=html&identifier=CSCtz42052) IP電話SSL VPN支援
- 思科錯誤ID [CSCth96551,](http://cdets.cisco.com/apps/dumpcr?&content=summary&format=html&identifier=CSCth96551)在電話VPN使用者+密碼登入過程中不支援所有ASCII字元。
- Cisco錯誤ID [CSCuj71475](https://tools.cisco.com/bugsearch/bug/CSCuj71475),IP電話VPN所需的手動TFTP條目
- 思科錯誤ID <u>[CSCum10683](https://tools.cisco.com/bugsearch/bug/CSCum10683)</u>,未記錄未接、已撥或已接呼叫的IP電話

# 相關資訊

• [技術支援與文件 - Cisco Systems](//www.cisco.com/en/US/support/index.html?referring_site=bodynav)